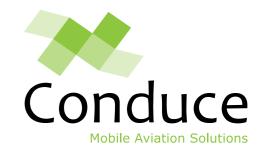

### Welcome!

# This is an example of the Computer-Based Training Courses Conduce Provide for eTechLog8

**Click Here To Start** 

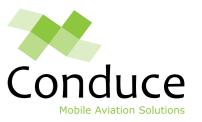

### **Foreword**

Dear Trainee,

Conduce and the customer work together to design Computer-Based Training (CBT) courses for crew and engineering staff training.

After completing this course staff are ready to use the eTechLog8 application. eTechLog8 application is the core element of the Electronic Technical Logbook (ELB) system.

This course should be accompanied by internal documentation for the dedicated customer procedures around eTechLog8 use.

Click the green arrow to proceed, and the orange arrow to go back. There will be some multiple choice questions to test your knowledge as we go.

Click the green arrow.

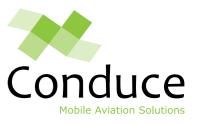

### **ELB** elements

By the end of this chapter, you will be able to:

- 1. Identify the ELB system hardware and software elements
- 2. Understand the mechanism of capturing and transmitting data from the eTechLog8 application to a dedicated cloud server
- 3. Charge the hardware items

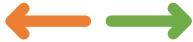

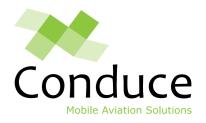

# **Getting started**

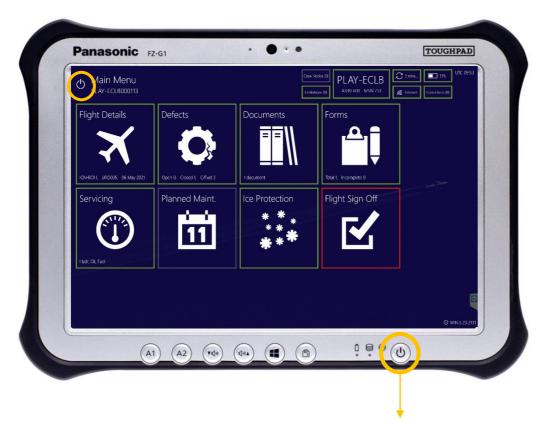

**NOTE:** Please do **NOT** use the *Power Switch* button on the device for regular shut down

#### **Turning on the device**

Hold the *Power Switch* button for 5 seconds. Once on, the device boots up and launches the eTechLog8 application straight away. No user credentials are required.

#### Sleep mode

Hold the *Power Switch* button for 2 seconds. The power light flashes intermittently to indicate *Sleep* mode. Holding the *Power Switch* button again for 2 seconds wakes it up.

#### **Turning off the device**

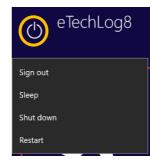

Tapping the power icon on the top lefthand side of the screen and selecting shut down turns the device off. This is the preferred way to switch the ELB device off when not in use.

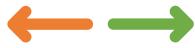

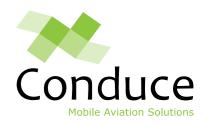

### **Question #1**

How do you switch off the ELB device – Panasonic ToughPad FZG1?

Using power button on the ToughPad

Via logging out from eTechLog8

Using the power icon on the main menu of eTechLog8

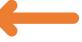

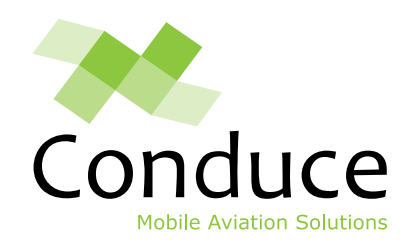

# Incorrect – You got it wrong!

Try again

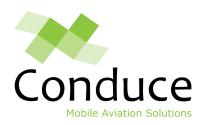

# Correct – You got it right!

Click to proceed

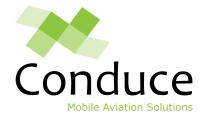

## **Congratulations!**

You have successfully completed this CBT

Users are automatically sent their Certificate of Completion via email.

If you have further questions on eTraining8 or any of our Mobile Aviation Solutions, please get in touch with Steve.Russell@conduce.net